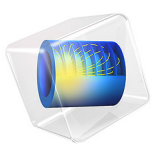

# Modeling Vibration and Noise in a Gearbox

# *Introduction*

A gearbox is used for transferring power from the engine to the wheels. Predicting the vibration and noise radiation from a dynamic system like a gearbox gives designers an insight early in the design process.

When operated, a gearbox can radiate noise in the surrounding because of two reasons. The first and foremost one is the transmission of undesired lateral and axial forces on the bearings and housing while transmitting power from one shaft to another. The second reason is the flexibility in the different parts of the gearbox such as the gear mesh, bearings, and housing.

This example illustrates the modeling of vibration and noise in a 5-speed synchromesh gearbox of a manual transmission vehicle. A transient multibody analysis is performed to compute the gearbox vibration for the specified engine speed and external load. The normal acceleration of the gearbox housing is converted to the frequency domain and used as a source of noise. An acoustics analysis is then performed in order to compute the sound pressure levels in the near, far, and exterior fields.

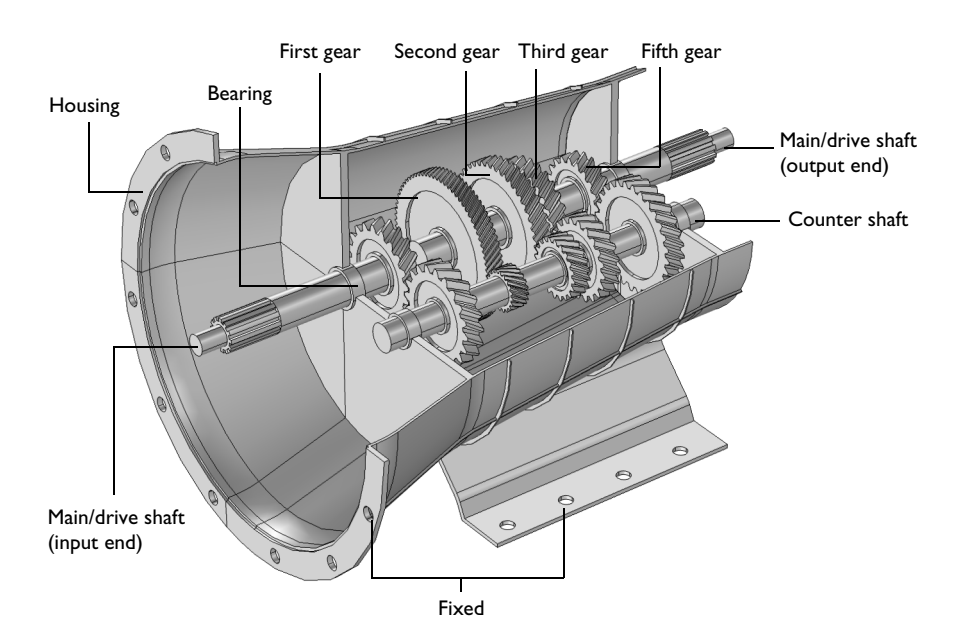

<span id="page-2-0"></span>*Figure 1: The modeled geometry of a 5-speed synchromesh gearbox of a manual transmission vehicle.*

The geometry of a synchromesh gearbox is shown in [Figure](#page-2-0) 1. Only those parts of the gearbox which are relevant from a physics point of view are considered for the analysis.

The gearbox has a varying gear mesh stiffness which causes vibrations. These vibrations are transmitted to the gearbox housing, and the vibrating housing further transmits the energy to the surrounding fluid resulting in the acoustic wave radiation. In order to numerically simulate this entire phenomenon, the following analyses are performed:

- **•** Multibody Analysis. The first step is to perform multibody analysis of a gearbox in order to compute the dynamics of gears and the housing vibrations. The multibody analysis is performed at the specified engine speed and output torque in the time domain.
- **•** Acoustics Analysis. As a next step, a spherical domain enclosing the gearbox housing is created in order to perform acoustics analysis and compute the sound pressure levels outside the gearbox. The normal acceleration computed on the housing in the multibody analysis is used as a noise source for the acoustic analysis.

#### **PART 1: MULTIBODY ANALYSIS**

The gear arrangement in the synchromesh gearbox is shown below in [Figure](#page-3-0) 2.

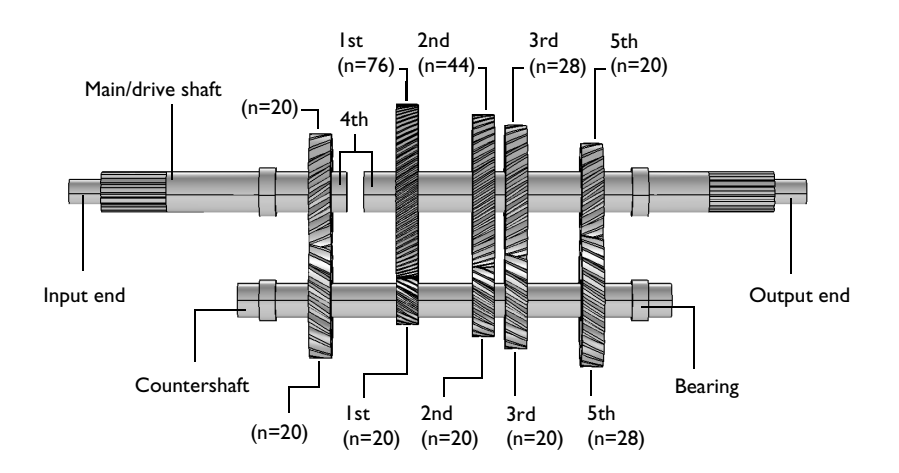

<span id="page-3-0"></span>*Figure 2: Gear arrangement in the 5-speed synchromesh gearbox. The synchronizing rings used to connect the gears with the main shaft are not physically modeled here.*

The gearbox considered here has its main or drive shaft connected to the countershaft using helical gears. The multibody analysis is performed in the time domain for one full revolution of the drive shaft.

#### *Gears*

All the gears are assumed rigid, while the gear mesh is assumed elastic. The number of teeth of all gears are given in [Figure](#page-3-0) 2. Other gear properties are given in the table below:

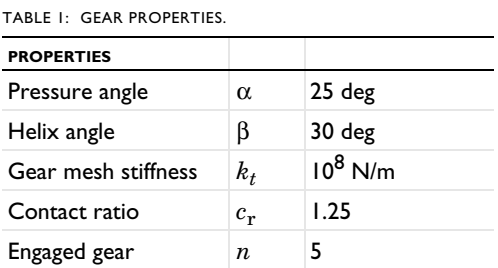

All the gears on the countershaft are fixed to the shaft, whereas the gears on the drive shaft can freely rotate. Only one gear at a time is fixed on the shaft. In real life, this is achieved

with the help of synchronizing rings. In this model, the synchronizing rings are not physically modeled. Instead, constraints are used to engage the gears with the drive shaft.

#### *Shafts*

Both the shafts are assumed rigid. At the input end, the drive shaft is connected to the countershaft, and the countershaft is then connected to the drive shaft at the output end. In order to engage fourth gear, the input end of the drive shaft gets directly connected to the output end of the drive shaft bypassing the countershaft and making the unit gear ratio.

## *Housing*

Both the shafts are rested on the housing through hinge joints. The housing is assumed flexible and made of structural steel. It is mounted on the ground as well as connected to the engine at one of its ends.

**Note:** To reduce the computation time, linear elements are used in the discretization while modeling the housing. To get more accurate results, quadratic elements can be used.

#### *Constraints and Loads*

- The input end of the drive shaft, which is connected to the engine, rotates with a speed of 5000 rpm.
- An external torque/load of 1000 Nm is applied at the output end of the drive shaft.

# **PART 2: ACOUSTICS ANALYSIS**

## *Unidirectional Coupling*

When coupling multibody/structural and acoustics physics, unidirectional coupling can be assumed if the exterior fluid is air (or any other light fluid). This implies that the vibrations from the gearbox housing affects the surrounding fluid, whereas the feedback from the acoustic waves to the structure is neglected. This model uses such an approach.

#### *Time to Frequency FFT*

The multibody dynamics is solved in the time domain, whereas the acoustics is solved in the frequency domain. Therefore the FFT solver is used to convert the housing accelerations from the time domain to the frequency domain.

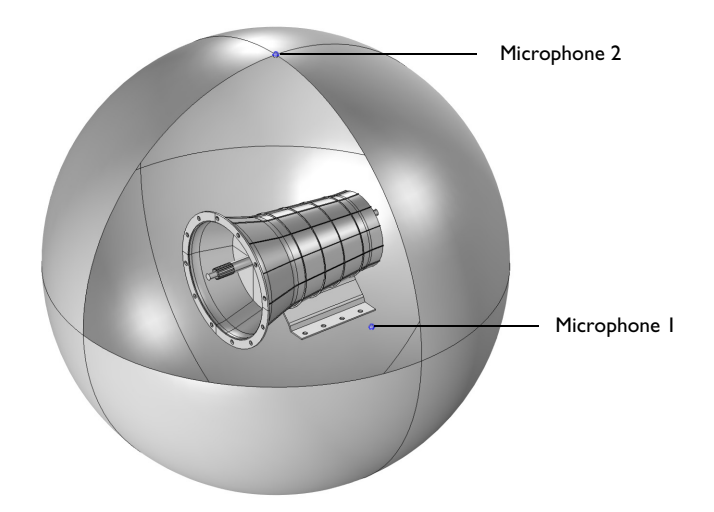

<span id="page-5-0"></span>*Figure 3: The air domain surrounding the gearbox used in the acoustics analysis. The two microphone locations are also shown.*

*Domain Equations*

This model solves the problem in the frequency domain using the Pressure Acoustics, Frequency Domain interface. The model equation is a slightly modified version of the Helmholtz equation for the acoustic pressure *p*:

$$
\nabla \cdot \left(-\frac{\nabla p}{\rho}\right) - \frac{\omega^2 p}{c^2 \rho} = 0
$$

where ρ is the density, *c* is the speed of sound, and ω is the angular frequency.

**Note:** To reduce the computation time, linear elements are used in the discretization. To get more accurate results, quadratic elements can be used.

## *Boundary Conditions*

The following boundary conditions are applied in the acoustic domain:

**•** Normal acceleration of the gearbox housing is applied on the interior boundaries of the acoustics domain.

$$
-\boldsymbol{n} \cdot \left\langle -\frac{\nabla p}{\rho} \right\rangle = a_n
$$

where  $a_n$  is the normal acceleration. The normal acceleration is applied only on those boundaries of the gearbox which are exposed to the air.

- **•** A spherical wave radiation condition is applied on the exterior boundaries of the acoustic domain.
- **•** A far-field calculation is added to the exterior boundaries of the acoustic domain to compute the sound pressure levels in the far field.

## *Model Parameters*

The domain material is chosen as air. The following parameters are used in the model:

- The excitation frequency band is taken as 1000 Hz to 3000 Hz in the steps of 20 Hz.
- **•** The size of the enclosing sphere is taken as 0.75 m.

#### *Frequency to Time FFT*

After solving the acoustics problem for a range of frequencies, the results are transformed into the time domain using the FFT solver in order to visualize the transient wave propagation in the gearbox surrounding.

## *Sound Generation*

After solving for the acoustics problem in the frequency domain, the pressure data of any location can be converted into a sound file. A Model Method is used for this purpose which requires the magnitude and phase of the pressure as a function of frequency.

Two microphones, as shown in [Figure](#page-5-0) 3, are added at the following locations:

- **•** Microphone 1: Side of the gearbox (0, −0.5 m, 0)
- Microphone 2: Top of the gearbox  $(0, 0, 0.75 \text{ m})$

These are the default locations defined in the Parameters, and they can be changed as per the requirement.

# *Results and Discussion*

The multibody dynamics analysis of the gearbox is performed in the time domain for one revolution of the main shaft. The von-Mises stress distribution in the housing at a particular instant is shown in [Figure](#page-7-0) 4. The speed of different gears can also be seen in the figure.

Time=0.075398 s Surface: Velocity magnitude (m/s) Surface: von Mises stress (N/m<sup>2</sup>)

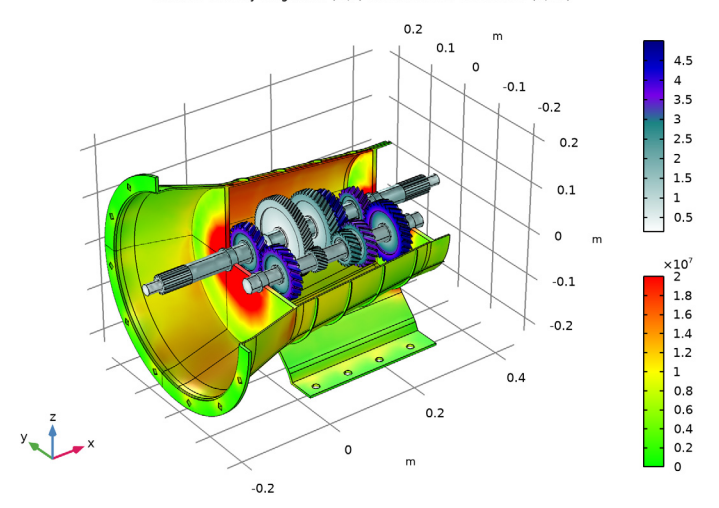

<span id="page-7-0"></span>*Figure 4: von Mises stress distribution in the housing at t = 0.0754 s. The speed of different gears is also shown.*

While gearbox is in operation, it starts vibrating under the influence of various forces. The normal acceleration of the housing, a measure of the noise radiation, is shown in [Figure](#page-8-0) 5. This normal acceleration profile is plotted for a particular instance in time. So in order to understand the variation of normal acceleration with time, we can choose any one of the locations on the gearbox housing. The time history of normal acceleration of one of the points at the top of the gearbox is shown in [Figure](#page-9-0) 6. In this figure, the normal acceleration is plotted with the rotation of the main shaft.

In order to have a better understanding about the frequency content, we can transform these results in the frequency domain by using the FFT solver as shown in [Figure](#page-9-1) 7. It is clear from the plot that normal acceleration of the housing contains definitely more than one frequency. The frequency band in which the housing vibration is dominant is 1000 Hz to 3000 Hz.

Time=0.075398 s Surface: Velocity magnitude (m/s) Surface: Normal acceleration (m/s<sup>2</sup>)

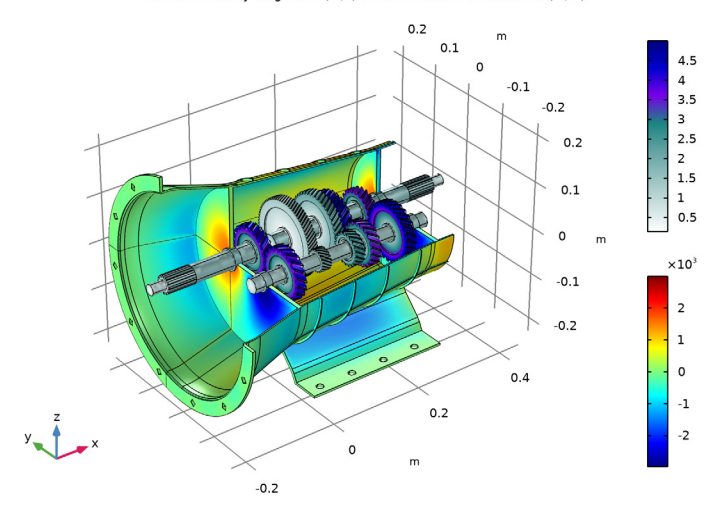

<span id="page-8-0"></span>*Figure 5: Normal acceleration of the housing at t=0.0754 s. The speed of the different gears is also shown.*

The sound pressure level in the near field as well as on the surface of the gearbox housing is shown in [Figure](#page-10-0) 8 and [Figure](#page-10-1) 9 respectively. The sound pressure level at far field in different planes can be seen in [Figure](#page-11-0) 10, [Figure](#page-11-1) 11, and [Figure](#page-12-0) 12. These far-fields plots of sound pressure level give a clear idea about the directivity of noise radiation at a particular frequency.

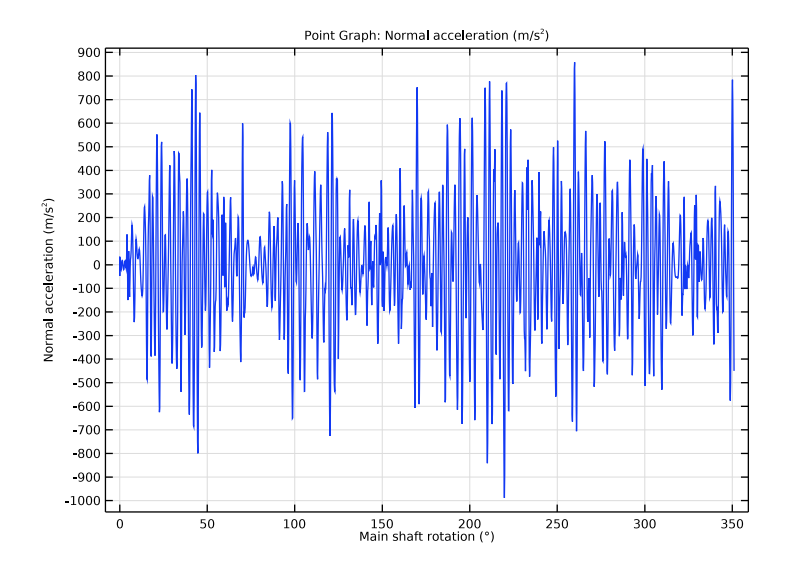

<span id="page-9-0"></span>*Figure 6: Time history of the normal acceleration at one of the points at the top of the gearbox.*

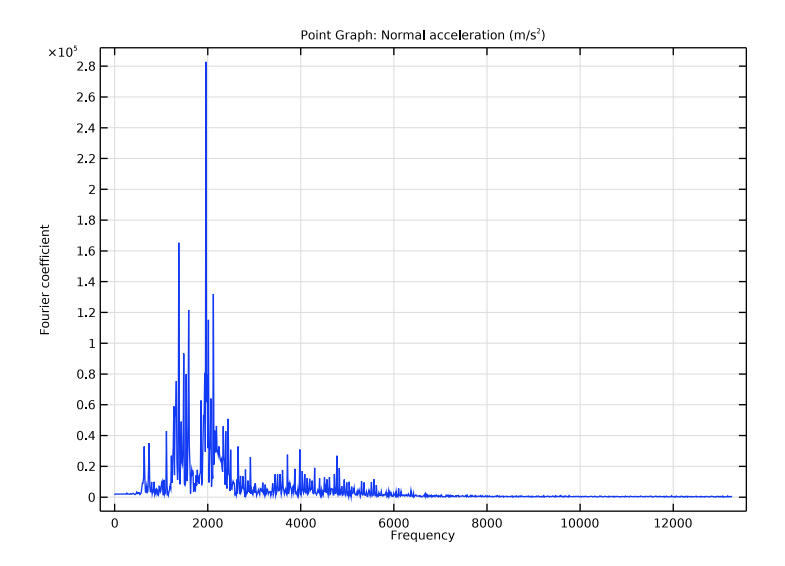

<span id="page-9-1"></span>*Figure 7: Frequency spectrum of the normal acceleration at one of the points at the top of the gearbox.*

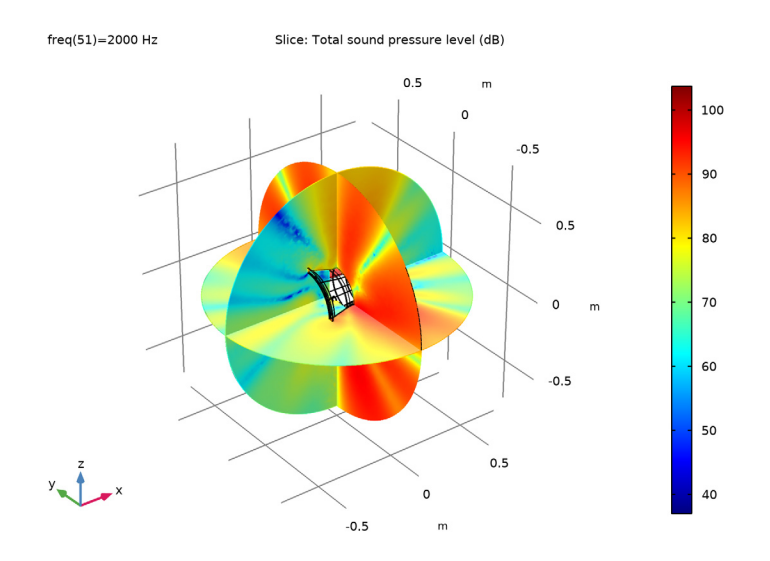

<span id="page-10-0"></span>*Figure 8: Sound pressure level outside the gearbox at 2000 Hz.*

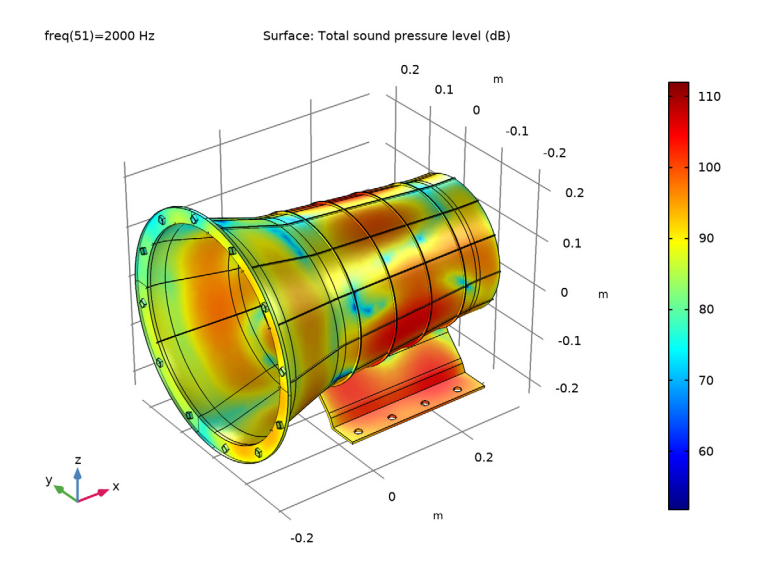

<span id="page-10-1"></span>*Figure 9: Sound pressure level at the surface of the gearbox at 2000 Hz.*

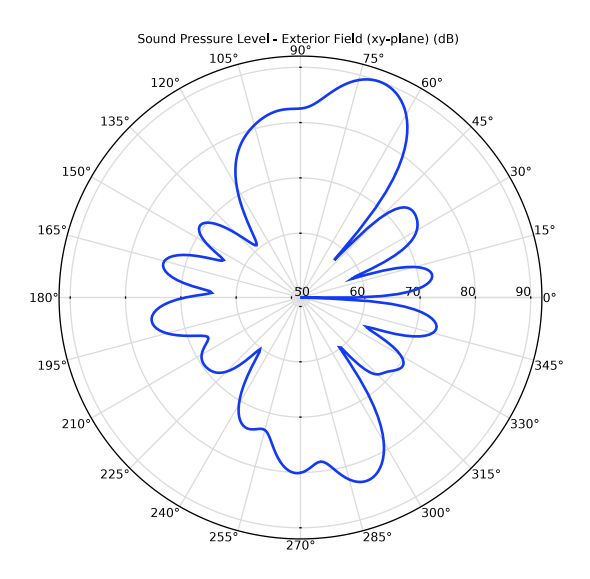

<span id="page-11-0"></span>*Figure 10: Far-field sound pressure level at a distance of 1m in the xy-plane at 2000 Hz.*

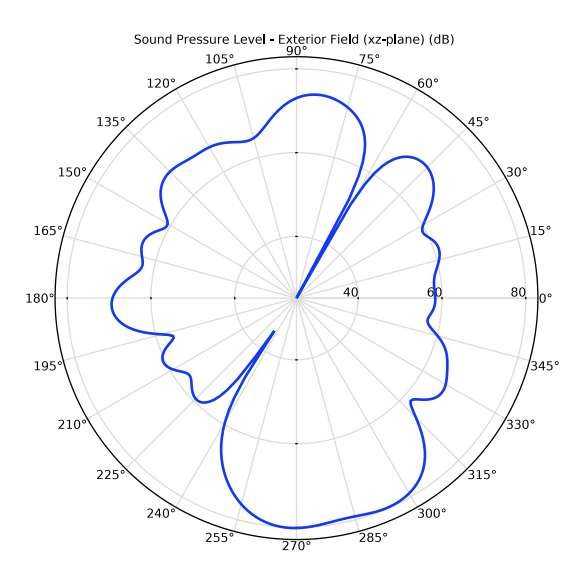

<span id="page-11-1"></span>*Figure 11: Far-field sound pressure level at a distance of 1m in the xz-plane at 2000 Hz.*

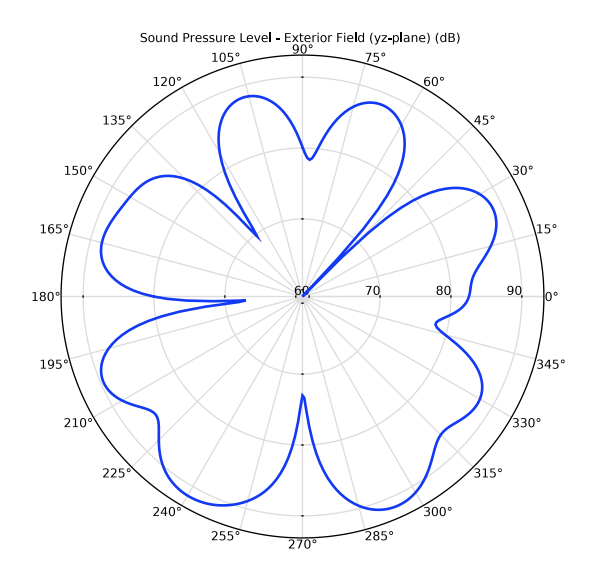

<span id="page-12-0"></span>*Figure 12: Far-field sound pressure level at a distance of 1m in the yz-plane at 2000 Hz.*

The pressure magnitude at two microphone locations as a function of frequency is shown in [Figure](#page-13-0) 13. It can be seen that the magnitude of pressure at microphone 1 is higher than the second one as it is nearer to the source of noise.

In order to visualize the pressure wave propagation in the air domain outside the gearbox, the frequency domain pressure data can be converted back to the time domain. The pressure field at a particular instance in time is shown in [Figure](#page-13-1) 14.

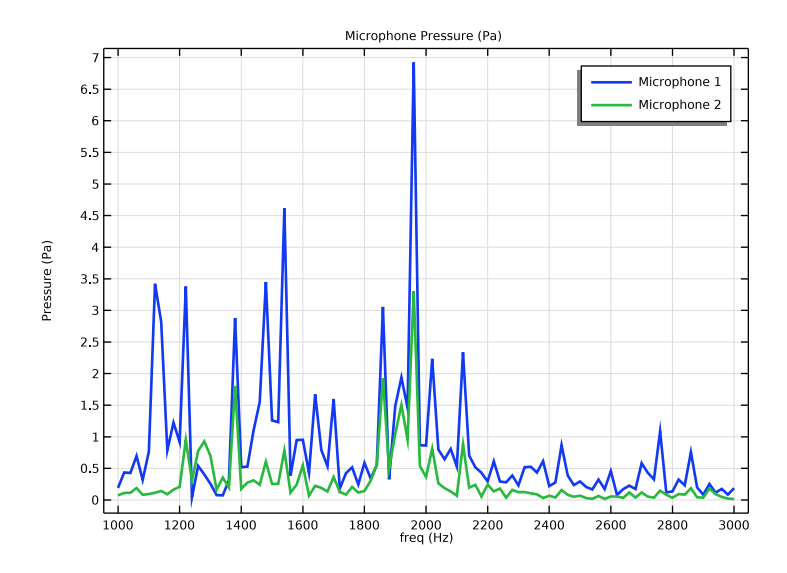

<span id="page-13-0"></span>*Figure 13: Frequency spectrum of the pressure magnitude at two microphone locations.*

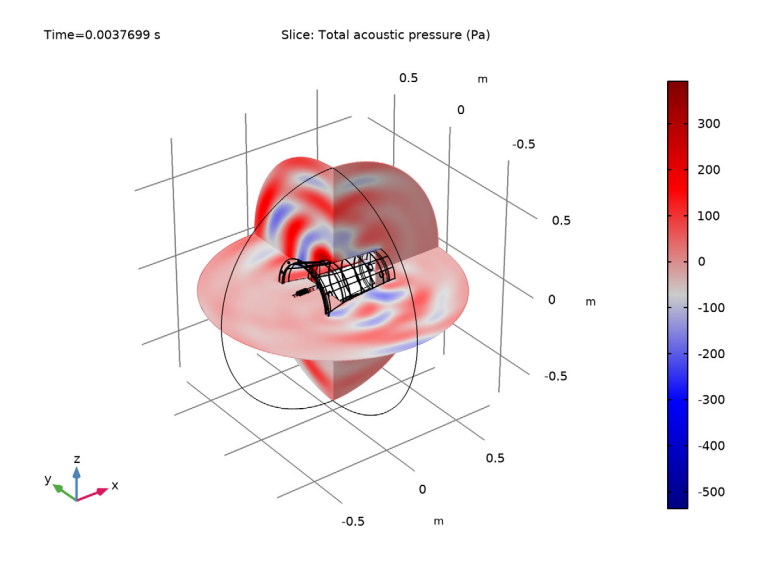

<span id="page-13-1"></span>*Figure 14: Total acoustics pressure field outside the gearbox at t=0.00377 s.* 

# *Notes About the COMSOL Implementation*

- **•** To model a synchronizing ring, a Hinge Joint feature with an activation condition is used in order to fix the gears on the main shaft.
- **•** For faster computation, linear mesh elements are used instead of the default quadratic mesh elements in both physics interfaces.
- **•** The acoustics is set up in a separate component so that the multibody model setup is unaffected. A General Extrusion nonlocal coupling is used to map the acceleration values between the geometries of the two components.
- **•** The normal acceleration of the housing is in the time domain. A Time to Frequency FFT study is used to convert it to the frequency domain.
- **•** The presence of a Multibody Dynamics physics interface, by default forces the solver to be nonlinear. Hence, it is manually set to linear for the acoustic analysis.
- **•** The Parameters node under Results is used for defining the microphone locations. This way, the microphone locations can be changed without updating the solution.
- **•** A Model Method is used to write code that converts the pressure data into a sound file that allows listening to the gearbox noise at different locations.

**Note:** Model methods can only be set up in the COMSOL Desktop environment on the Windows version of COMSOL Multiphysics.

**Application Library path:** Acoustics\_Module/Vibrations\_and\_FSI/ gearbox\_vibration\_noise

## *Modeling Instructions*

From the **File** menu, choose **New**.

#### **NEW**

In the **New** window, click  $\bigotimes$  **Model Wizard**.

#### **MODEL WIZARD**

**1** In the **Model Wizard** window, click **3D**.

- In the **Select Physics** tree, select **Structural Mechanics>Multibody Dynamics (mbd)**.
- Click **Add**.
- **4** Click  $\rightarrow$  Study.
- In the **Select Study** tree, select **General Studies>Time Dependent**.
- **6** Click  $\boxed{\checkmark}$  **Done**.

## **GEOMETRY 1**

*Import 1 (imp1)*

- **1** In the **Home** toolbar, click **<b>I**<del>I</del></del> Import.
- In the **Settings** window for **Import**, locate the **Import** section.
- Click **Browse**.
- Browse to the model's Application Libraries folder and double-click the file gearbox\_vibration\_noise.mphbin.

## *Form Union (fin)*

- In the **Model Builder** window, under **Component 1 (comp1)>Geometry 1** click **Form Union (fin)**.
- In the **Settings** window for **Form Union/Assembly**, locate the **Form Union/Assembly** section.
- From the **Action** list, choose **Form an assembly**.
- Clear the **Create pairs** check box.
- In the **Home** toolbar, click **Build All**.
- Click the **Click and Hide** button in the **Graphics** toolbar.

Click the **Select Domains** button in the **Graphics** toolbar.

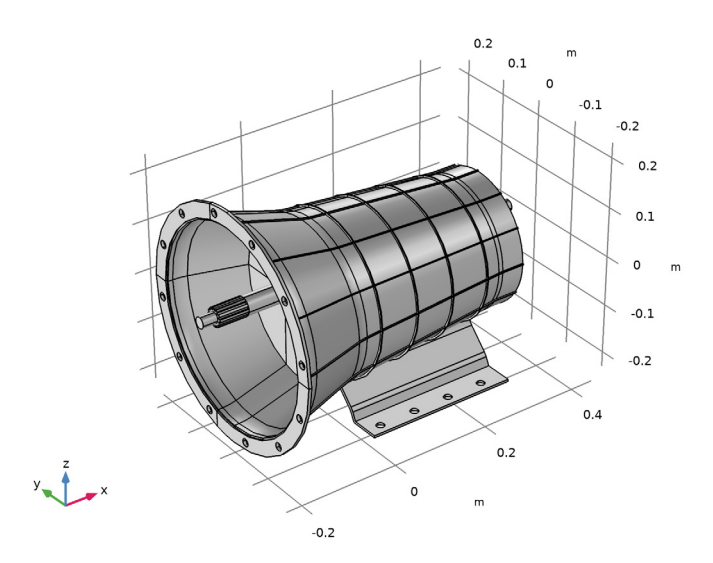

- On the object **fin**, select Domain 4 only.
- Click the **Click and Hide** button in the **Graphics** toolbar.

# **GLOBAL DEFINITIONS**

## *Parameters 1*

- In the **Model Builder** window, under **Global Definitions** click **Parameters 1**.
- In the **Settings** window for **Parameters**, locate the **Parameters** section.
- Click **Load from File**.
- Browse to the model's Application Libraries folder and double-click the file gearbox vibration noise parameters.txt.

## **DEFINITIONS**

## *Variables 1*

- In the **Model Builder** window, expand the **Component 1 (comp1)>Definitions** node.
- Right-click **Definitions** and choose **Variables**.
- In the **Settings** window for **Variables**, locate the **Variables** section.

In the table, enter the following settings:

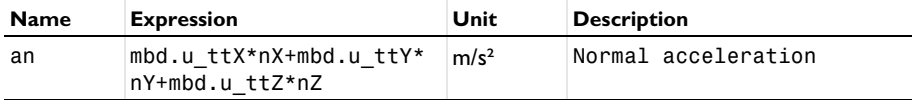

*Step 1 (step1)*

- **1** In the **Home** toolbar, click  $f(x)$  **Functions** and choose **Global>Step**.
- In the **Settings** window for **Step**, locate the **Parameters** section.
- In the **Location** text field, type T/40.
- Click to expand the **Smoothing** section. In the **Size of transition zone** text field, type T/ .

#### *Explicit 1*

- In the **Definitions** toolbar, click **Explicit**.
- In the **Settings** window for **Explicit**, locate the **Input Entities** section.
- From the **Geometric entity level** list, choose **Boundary**.
- Click **Paste Selection**.
- In the **Paste Selection** dialog box, type 367-370 in the **Selection** text field.
- Click **OK**.

*Explicit 2*

- Right-click **Explicit 1** and choose **Duplicate**.
- In the **Settings** window for **Explicit**, locate the **Input Entities** section.
- Click **Clear Selection**.
- Click **Paste Selection**.
- In the **Paste Selection** dialog box, type 372-375, 377, 379-381 in the **Selection** text field.
- Click **OK**.

## *Explicit 3*

- Right-click **Explicit 2** and choose **Duplicate**.
- In the **Settings** window for **Explicit**, locate the **Input Entities** section.
- Click **Clear Selection**.
- Click **Paste Selection**.
- In the **Paste Selection** dialog box, type 818-821 in the **Selection** text field.

## Click **OK**.

## *Explicit 4*

- Right-click **Explicit 3** and choose **Duplicate**.
- In the **Settings** window for **Explicit**, locate the **Input Entities** section.
- Click **Clear Selection**.
- Click **Paste Selection**.
- In the **Paste Selection** dialog box, type 824-826, 828, 830, 832-834 in the **Selection** text field.
- Click **OK**.

*Explicit 5*

- Right-click **Explicit 4** and choose **Duplicate**.
- In the **Settings** window for **Explicit**, locate the **Input Entities** section.
- Click **Clear Selection**.
- Click **Paste Selection**.
- In the **Paste Selection** dialog box, type 184-190, 193-209, 214-217, 226-240, 242-246, 533-540, 602-613, 677-680, 683-690 in the **Selection** text field.
- Click **OK**.

## *Explicit 6*

- Right-click **Explicit 5** and choose **Duplicate**.
- In the **Settings** window for **Explicit**, locate the **Input Entities** section.
- From the **Geometric entity level** list, choose **Domain**.
- Click **Paste Selection**.
- In the **Paste Selection** dialog box, type 1-8 in the **Selection** text field.
- Click **OK**.
- In the **Settings** window for **Explicit**, locate the **Output Entities** section.
- From the **Output entities** list, choose **Adjacent boundaries**.

## *General Extrusion 1 (genext1)*

- In the **Definitions** toolbar, click **Nonlocal Couplings** and choose **General Extrusion**.
- In the **Settings** window for **General Extrusion**, locate the **Source Selection** section.
- From the **Geometric entity level** list, choose **Boundary**.
- From the **Selection** list, choose **Explicit 6**.

#### **ADD MATERIAL**

- **1** In the **Home** toolbar, click **Add Material** to open the **Add Material** window.
- **2** Go to the **Add Material** window.
- **3** In the tree, select **Built-in>Structural steel**.
- **4** Click **Add to Component** in the window toolbar.
- **5** In the **Home** toolbar, click **Add Material** to close the **Add Material** window.

## **MULTIBODY DYNAMICS (MBD)**

To start with, define the gears mounted on the counter shaft.

*Helical Gear: Fourth (Counter Shaft)*

- **1** In the **Model Builder** window, under **Component 1 (comp1)** right-click **Multibody Dynamics (mbd)** and choose **Gears>Helical Gear**.
- **2** Select Domain 9 only.
- **3** In the **Settings** window for **Helical Gear**, type Helical Gear: Fourth (Counter Shaft) in the **Label** text field.
- **4** Locate the **Gear Properties** section. In the *n* text field, type n4i.
- **5** In the  $d_p$  text field, type d4i.
- **6** In the  $\alpha$  text field, type alpha.
- **7** In the  $\beta$  text field, type beta.
- **8** Locate the **Gear Axis** section. Specify the **e**g vector as

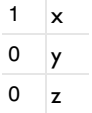

*Helical Gears (Counter Shaft)*

You can create the remaining helical gears mounted on the counter shaft by duplicating **Helical Gear: Fourth (Counter Shaft)** and resetting the information given in the table below:

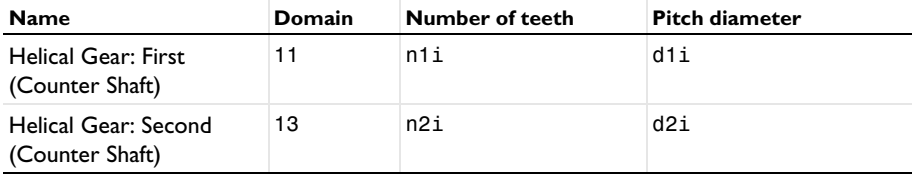

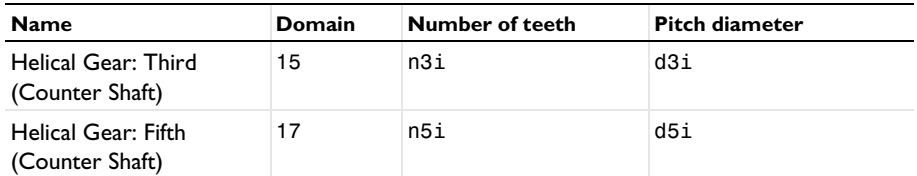

*Rigid Domain: Counter Shaft*

- **1** In the **Physics** toolbar, click **Domains** and choose **Rigid Domain**.
- **2** In the **Settings** window for **Rigid Domain**, type Rigid Domain: Counter Shaft in the **Label** text field.
- **3** Select Domain 8 only.

*Fixed Joint 1*

- **1** In the **Physics** toolbar, click **Global** and choose **Fixed Joint**.
- **2** In the **Settings** window for **Fixed Joint**, locate the **Attachment Selection** section.
- **3** From the **Source** list, choose **Rigid Domain: Counter Shaft**.
- **4** From the **Destination** list, choose **Helical Gear: Fourth (Counter Shaft)**.

#### *Fixed Joints*

You can create the remaining fixed joints by duplicating **Fixed Joint 1** and resetting the information given in the table below:

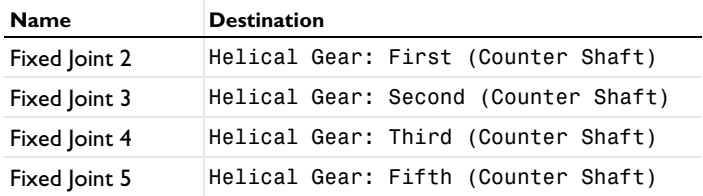

Now define the gears mounted on the main shaft.

*Helical Gear: Fourth (Main Shaft)*

- **1** In the **Model Builder** window, right-click **Helical Gear: Fourth (Counter Shaft)** and choose **Duplicate**.
- **2** In the **Settings** window for **Helical Gear**, type Helical Gear: Fourth (Main Shaft) in the **Label** text field.
- **3** Locate the **Domain Selection** section. Click **Clear Selection**.
- **4** Select Domain 10 only.
- **5** Locate the **Gear Properties** section. In the *n* text field, type n4o.
- **6** In the  $d_p$  text field, type d40.
- **7** In the β text field, type -beta.

#### *Helical Gears (Main Shaft)*

You can create the remaining helical gears mounted on the main shaft by duplicating **Helical Gear: Fourth (Main Shaft)** and resetting the information given in the table below:

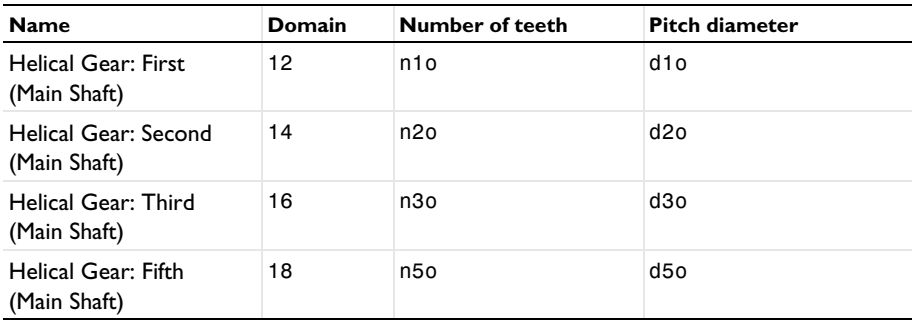

*Rigid Domain: Main Input Shaft*

- **1** In the **Physics** toolbar, click **Domains** and choose **Rigid Domain**.
- **2** In the **Settings** window for **Rigid Domain**, type Rigid Domain: Main Input Shaft in the **Label** text field.
- **3** Select Domain 1 only.

*Rigid Domain: Main Output Shaft*

- **1** Right-click **Rigid Domain: Main Input Shaft** and choose **Duplicate**.
- **2** In the **Settings** window for **Rigid Domain**, type Rigid Domain: Main Output Shaft in the **Label** text field.
- **3** Locate the **Domain Selection** section. Click **Clear Selection**.
- **4** Select Domain 2 only.

## *Fixed Joint 6*

- **1** In the **Model Builder** window, under **Component 1 (comp1)>Multibody Dynamics (mbd)** right-click **Fixed Joint 5** and choose **Duplicate**.
- **2** In the **Settings** window for **Fixed Joint**, locate the **Attachment Selection** section.
- **3** From the **Source** list, choose **Rigid Domain: Main Input Shaft**.
- **4** From the **Destination** list, choose **Helical Gear: Fourth (Main Shaft)**.

#### *Hinge Joint 1*

**1** In the **Physics** toolbar, click **Global** and choose **Hinge Joint**.

- **2** In the **Settings** window for **Hinge Joint**, locate the **Attachment Selection** section.
- **3** From the **Source** list, choose **Rigid Domain: Main Output Shaft**.
- **4** From the **Destination** list, choose **Helical Gear: First (Main Shaft)**.

## *Prescribed Motion 1*

- **1** In the **Physics** toolbar, click **Attributes** and choose **Prescribed Motion**.
- **2** In the **Settings** window for **Prescribed Motion**, locate the **Prescribed Rotational Motion** section.
- **3** From the **Activation condition** list, choose **Conditionally active**.
- **4** In the  $i_{\theta p}$  text field, type  $n! = 1$ .

## *Hinge Joints*

You can create the remaining hinge joints by duplicating **Hinge Joint 1** and resetting the information given in the table below:

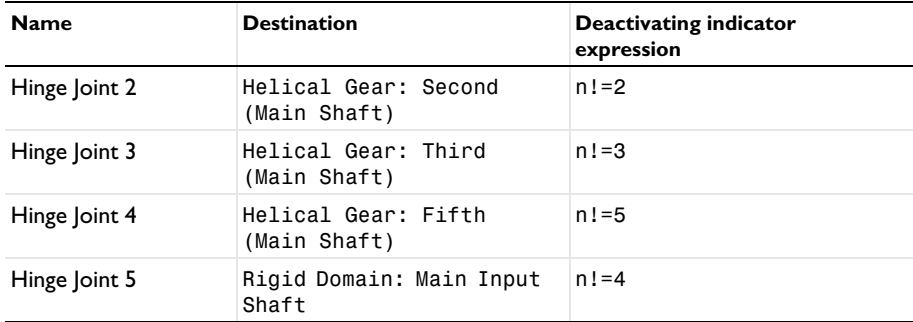

## *Hinge Joint 5*

- **1** In the **Model Builder** window, click **Hinge Joint 5**.
- **2** In the **Settings** window for **Hinge Joint**, locate the **Center of Joint** section.
- **3** From the **Entity level** list, choose **Point**.

*Center of Joint: Point 1*

- **1** In the **Model Builder** window, click **Center of Joint: Point 1**.
- **2** In the **Settings** window for **Center of Joint: Point**, locate the **Point Selection** section.
- **3** Click **Paste Selection**.
- **4** In the **Paste Selection** dialog box, type 151-152 in the **Selection** text field.
- **5** Click **OK**.

After defining all the gears, now define the gear connections.

## *Gear Pair: Fourth*

- **1** In the **Physics** toolbar, click **Global** and choose **Gear Pair**.
- **2** In the **Settings** window for **Gear Pair**, type Gear Pair: Fourth in the **Label** text field.
- **3** Locate the **Gear Selection** section. From the **Wheel** list, choose **Helical Gear: Fourth (Main Shaft)**.
- **4** From the **Pinion** list, choose **Helical Gear: Fourth (Counter Shaft)**.
- **5** Locate the **Gear Pair Properties** section. Select the **Include gear elasticity** check box.

## *Gear Elasticity 1*

- **1** In the **Model Builder** window, click **Gear Elasticity 1**.
- **2** In the **Settings** window for **Gear Elasticity**, locate the **Mesh Stiffness** section.
- **3** In the *k*t,wh text field, type kt.
- **4** In the  $k_{t, pn}$  text field, type kt.
- **5** From the **Contact ratio in mesh cycle** list, choose **Varying**.
- **6** In the ζ text field, type 0.8.

## *Gear Pairs*

You can create the remaining gear pairs by duplicating **Gear Pair: Fourth** and resetting the information given in the table below:

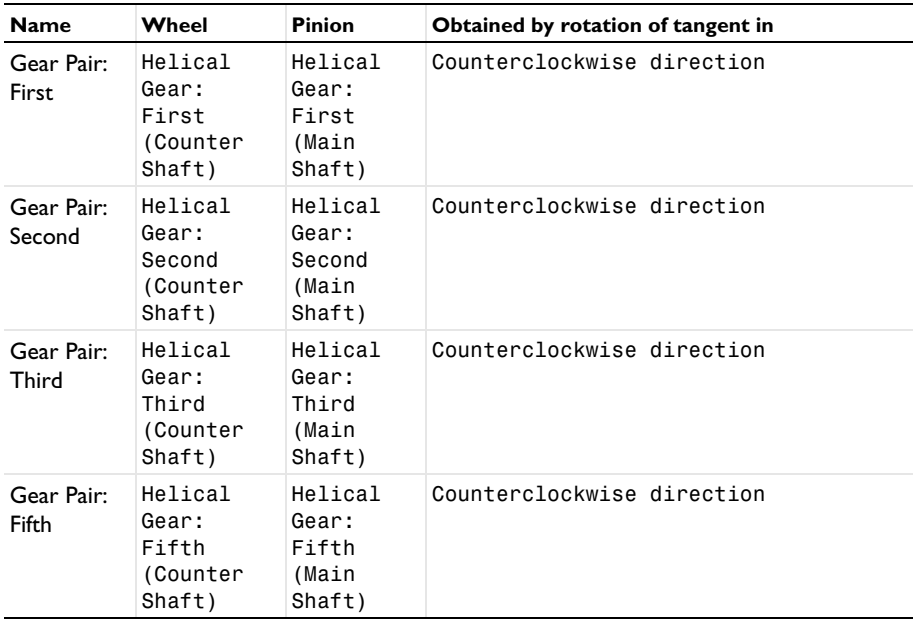

Now define the connection between the shafts and the housing.

*Attachment: Bearing 1 (Counter Shaft)*

- **1** In the **Physics** toolbar, click **Boundaries** and choose **Attachment**.
- **2** In the **Settings** window for **Attachment**, type Attachment: Bearing 1 (Counter Shaft) in the **Label** text field.
- **3** Locate the **Boundary Selection** section. From the **Selection** list, choose **Explicit 1**.

#### *Attachments*

You can create the remaining attachments by duplicating **Attachment: Bearing 1 (Counter Shaft)** and resetting the information given in the table below:

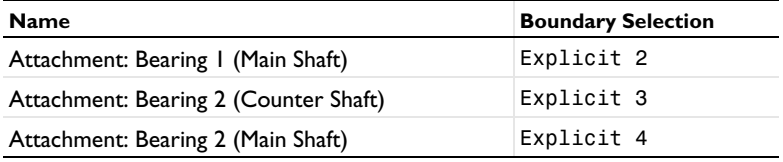

*Hinge Joint 6*

- **1** In the **Physics** toolbar, click **Global** and choose **Hinge Joint**.
- **2** In the **Settings** window for **Hinge Joint**, locate the **Attachment Selection** section.
- **3** From the **Source** list, choose **Attachment: Bearing 1 (Counter Shaft)**.
- **4** From the **Destination** list, choose **Rigid Domain: Counter Shaft**.

#### *Hinge Joints*

You can create the remaining hinge joints by duplicating **Hinge Joint 6** and resetting the information given in the table below:

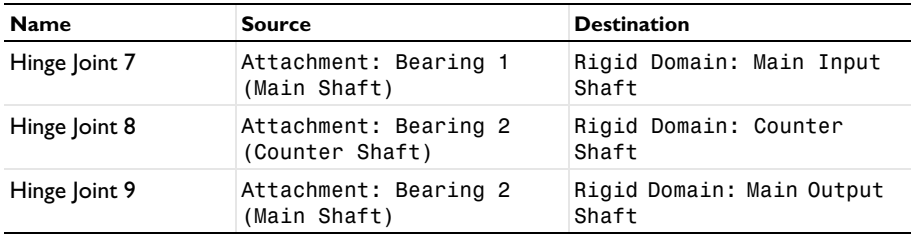

## *Hinge Joint 7*

In the **Model Builder** window, click **Hinge Joint 7**.

*Prescribed Motion 1*

**1** In the **Physics** toolbar, click **Attributes** and choose **Prescribed Motion**.

- **2** In the **Settings** window for **Prescribed Motion**, locate the **Prescribed Rotational Motion** section.
- **3** From the **Prescribed motion through** list, choose **Angular velocity**.
- **4** In the  $\omega_n$  text field, type omega\*step1(t[1/s]).

#### *Hinge Joint 9*

In the **Model Builder** window, click **Hinge Joint 9**.

## *Applied Force and Moment 1*

- **1** In the Physics toolbar, click **Attributes** and choose **Applied Force and Moment**.
- **2** In the **Settings** window for **Applied Force and Moment**, locate the **Applied On** section.
- **3** From the list, choose **Joint**.
- **4** Locate the **Applied Force and Moment** section. In the *M* text field, type -T\_ext\*  $step1(t[1/s]).$

#### *Fixed Constraint 1*

- **1** In the **Physics** toolbar, click **Boundaries** and choose **Fixed Constraint**.
- **2** In the **Settings** window for **Fixed Constraint**, locate the **Boundary Selection** section.
- **3** From the **Selection** list, choose **Explicit 5**.

## **STUDY: MULTIB ODY ANALYSIS**

- **1** In the **Model Builder** window, click **Study 1**.
- **2** In the **Settings** window for **Study**, type Study: Multibody Analysis in the **Label** text field.
- **3** Locate the **Study Settings** section. Clear the **Generate default plots** check box.

#### *Step 1: Time Dependent*

- **1** In the **Model Builder** window, under **Study: Multibody Analysis** click **Step 1: Time Dependent**.
- **2** In the **Settings** window for **Time Dependent**, locate the **Study Settings** section.
- **3** In the **Output times** text field, type range(0,T/2000,T).

#### *Solution 1 (sol1)*

- **1** In the **Study** toolbar, click **Show Default Solver**.
- **2** In the **Model Builder** window, expand the **Solution 1 (sol1)** node, then click **Time-Dependent Solver 1**.
- **3** In the **Settings** window for **Time-Dependent Solver**, click to expand the **Time Stepping** section.
- **4** From the **Steps taken by solver** list, choose **Intermediate**.
- **5** In the **Study** toolbar, click **Compute**.

#### **RESULTS**

In the **Model Builder** window, expand the **Results** node.

*Study: Multibody Analysis/Solution 1 (2) (sol1)*

- **1** In the **Model Builder** window, expand the **Results>Datasets** node.
- **2** Right-click **Results>Datasets>Study: Multibody Analysis/Solution 1 (sol1)** and choose **Duplicate**.

*Selection*

- **1** In the **Results** toolbar, click **Attributes** and choose **Selection**.
- **2** In the **Settings** window for **Selection**, locate the **Geometric Entity Selection** section.
- **3** From the **Geometric entity level** list, choose **Domain**.
- **4** Click **Paste Selection**.
- **5** In the **Paste Selection** dialog box, type 1-2, 8-18 in the **Selection** text field.
- **6** Click **OK**.

## *Study: Multibody Analysis/Solution 1 (3) (sol1)*

In the **Model Builder** window, under **Results>Datasets** right-click **Study: Multibody Analysis/ Solution 1 (2) (sol1)** and choose **Duplicate**.

*Selection*

- **1** In the **Model Builder** window, expand the **Study: Multibody Analysis/Solution 1 (3) (sol1)** node, then click **Selection**.
- **2** In the **Settings** window for **Selection**, locate the **Geometric Entity Selection** section.
- **3** Click **Clear Selection**.
- **4** Click **Paste Selection**.
- **5** In the **Paste Selection** dialog box, type 3, 5-7 in the **Selection** text field.
- **6** Click **OK**.

Follow the instructions below to plot the stress and normal acceleration in the housing as shown in [Figure](#page-7-0) 4 and [Figure](#page-8-0) 5 respectively.

*Velocity - Stress*

**1** In the **Results** toolbar, click **3D Plot Group**.

 In the **Settings** window for **3D Plot Group**, type Velocity - Stress in the **Label** text field.

## *Surface 1*

- Right-click **Velocity - Stress** and choose **Surface**.
- In the **Settings** window for **Surface**, locate the **Data** section.
- From the **Dataset** list, choose **Study: Multibody Analysis/Solution 1 (2) (sol1)**.
- Locate the **Expression** section. In the **Expression** text field, type mbd.vel.
- Locate the **Coloring and Style** section. From the **Color table** list, choose **AuroraAustralis**.

#### *Deformation 1*

- Right-click **Surface 1** and choose **Deformation**.
- In the **Settings** window for **Deformation**, locate the **Scale** section.
- Select the **Scale factor** check box.
- In the associated text field, type 1.

#### *Surface 2*

- In the **Model Builder** window, under **Results>Velocity - Stress** right-click **Surface 1** and choose **Duplicate**.
- In the **Settings** window for **Surface**, locate the **Data** section.
- From the **Dataset** list, choose **Study: Multibody Analysis/Solution 1 (3) (sol1)**.
- Locate the **Expression** section. In the **Expression** text field, type mbd.mises.
- Locate the **Coloring and Style** section. From the **Color table** list, choose **TrafficLight**.
- Click to expand the **Range** section. Select the **Manual color range** check box.
- In the **Minimum** text field, type 0.
- In the **Maximum** text field, type 2e7.

#### *Velocity - Stress*

- In the **Model Builder** window, click **Velocity - Stress**.
- In the **Settings** window for **3D Plot Group**, locate the **Color Legend** section.
- From the **Position** list, choose **Right double**.
- In the **Velocity Stress** toolbar, click **Plot**.
- **5** Click the  $\leftarrow$  **Zoom Extents** button in the **Graphics** toolbar.

*Velocity - Normal Acceleration*

Right-click **Velocity - Stress** and choose **Duplicate**.

- In the **Model Builder** window, click **Velocity - Stress 1**.
- In the **Settings** window for **3D Plot Group**, type Velocity Normal Acceleration in the **Label** text field.

#### *Surface 2*

- In the **Model Builder** window, expand the **Results>Velocity - Normal Acceleration> Surface 2** node, then click **Surface 2**.
- In the **Settings** window for **Surface**, locate the **Expression** section.
- In the **Expression** text field, type an.
- Locate the **Range** section. Clear the **Manual color range** check box.
- Locate the **Coloring and Style** section. From the **Color table** list, choose **Rainbow**.
- In the **Velocity Normal Acceleration** toolbar, click **Plot**.
- Click the **Zoom Extents** button in the **Graphics** toolbar.

Follow the instructions below to plot the time history and frequency spectrum of normal acceleration as shown in [Figure](#page-9-0) 6 and [Figure](#page-9-1) 7 respectively.

## *Normal Acceleration*

- In the **Home** toolbar, click **Add Plot Group** and choose **1D Plot Group**.
- In the **Settings** window for **1D Plot Group**, type Normal Acceleration in the **Label** text field.

#### *Point Graph 1*

- Right-click **Normal Acceleration** and choose **Point Graph**.
- In the **Settings** window for **Point Graph**, locate the **Selection** section.
- Click **Paste Selection**.
- In the **Paste Selection** dialog box, type 879 in the **Selection** text field.
- Click **OK**.
- In the **Settings** window for **Point Graph**, locate the **y-Axis Data** section.
- In the **Expression** text field, type an.
- Locate the **x-Axis Data** section. From the **Parameter** list, choose **Expression**.
- In the **Expression** text field, type mbd.hgj7.th.
- From the **Unit** list, choose **°**.
- Select the **Description** check box.
- In the associated text field, type Main shaft rotation.
- In the **Normal Acceleration** toolbar, click **O** Plot.

**14** Click the *A* **Zoom Extents** button in the **Graphics** toolbar.

*Normal Acceleration: Frequency*

- **1** In the **Model Builder** window, right-click **Normal Acceleration** and choose **Duplicate**.
- **2** In the **Settings** window for **1D Plot Group**, type Normal Acceleration: Frequency in the **Label** text field.

*Point Graph 1*

- **1** In the **Model Builder** window, expand the **Normal Acceleration: Frequency** node, then click **Point Graph 1**.
- **2** In the **Settings** window for **Point Graph**, locate the **x-Axis Data** section.
- **3** From the **Parameter** list, choose **Frequency spectrum**.
- **4** In the **Normal Acceleration: Frequency** toolbar, click **Plot**.
- **5** Click the  $\leftarrow$  **Zoom Extents** button in the **Graphics** toolbar.

Now add acoustics in the model for computing the noise radiation from the gearbox.

## **ADD COMPONENT**

In the **Model Builder** window, right-click the root node and choose **Add Component>3D**.

## **GEOMETRY 2**

- **1** In the **Settings** window for **Geometry**, locate the **Advanced** section.
- **2** From the **Geometry representation** list, choose **CAD kernel**.

## *Import 1 (imp1)*

- **1** In the **Home** toolbar, click **Import**.
- **2** In the **Settings** window for **Import**, locate the **Import** section.
- **3** Click **Browse**.
- **4** Browse to the model's Application Libraries folder and double-click the file gearbox\_vibration\_noise.mphbin.

*Convert to Solid 1 (csol1)*

- **1** In the Geometry toolbar, click **Conversions** and choose Convert to Solid.
- **2** Click in the **Graphics** window and then press Ctrl+A to select all objects.

*Sphere 1 (sph1)*

- **1** In the **Geometry** toolbar, click  $\Box$  **Sphere.**
- **2** In the **Settings** window for **Sphere**, locate the **Size** section.
- **3** In the **Radius** text field, type R.

## *Difference 1 (dif1)*

- In the Geometry toolbar, click **Booleans and Partitions** and choose Difference.
- Select the object **sph1** only.
- In the **Settings** window for **Difference**, locate the **Difference** section.
- Find the **Objects to subtract** subsection. Select the **Activate Selection** toggle button.
- Select the object **csol1** only.

#### *Form Union (fin)*

- In the **Geometry** toolbar, click **Build All**.
- **2** Click the  $\leftarrow$  **Zoom Extents** button in the **Graphics** toolbar.
- Click the **Click and Hide** button in the **Graphics** toolbar.
- Click the **Select Boundaries** button in the **Graphics** toolbar.
- In the **Model Builder** window, click **Form Union (fin)**.
- On the object **fin**, select Boundary 2 only.
- Click the **Click and Hide** button in the **Graphics** toolbar.

#### **DEFINITIONS (COMP2)**

#### *Explicit 7*

- In the **Model Builder** window, expand the **Component 2 (comp2)>Definitions** node.
- Right-click **Component 2 (comp2)>Definitions** and choose **Selections>Explicit**.
- In the **Settings** window for **Explicit**, locate the **Input Entities** section.
- From the **Geometric entity level** list, choose **Boundary**.
- Click **Paste Selection**.
- In the **Paste Selection** dialog box, type 1-4, 349-350, 357, 360 in the **Selection** text field.
- Click **OK**.

#### *Explicit 8*

- In the **Definitions** toolbar, click **Explicit**.
- In the **Settings** window for **Explicit**, locate the **Input Entities** section.
- From the **Geometric entity level** list, choose **Boundary**.
- Click **Paste Selection**.
- In the **Paste Selection** dialog box, type 12-20, 23-40, 43-47, 49, 53-73, 127, 132-134, 139, 144-193, 196-202, 205-207, 210-220, 223-229, 232-234,

237-244, 280-297, 299-318, 320-348, 351-356, 358-359, 361-681, 711- 712, 715-720, 723-724, 727-734 in the **Selection** text field.

Click **OK**.

## **ADD MATERIAL**

- In the **Home** toolbar, click **Add Material** to open the **Add Material** window.
- Go to the **Add Material** window.
- In the tree, select **Built-in>Air**.
- Click **Add to Component** in the window toolbar.
- In the **Home** toolbar, click **Add Material** to close the **Add Material** window.

#### **ADD PHYSICS**

- In the **Home** toolbar, click **Add Physics** to open the **Add Physics** window.
- Go to the **Add Physics** window.
- In the tree, select **Acoustics>Pressure Acoustics>Pressure Acoustics, Frequency Domain (acpr)**.
- Find the **Physics interfaces in study** subsection. In the table, clear the **Solve** check box for **Study: Multibody Analysis**.
- Click **Add to Component 2** in the window toolbar.
- In the **Home** toolbar, click **Add Physics** to close the **Add Physics** window.

#### **PRESSURE ACOUSTICS, FREQUENCY DOMAIN (ACPR)**

- In the **Settings** window for **Pressure Acoustics, Frequency Domain**, click to expand the **Discretization** section.
- From the **Element order** list, choose **Linear**.

## *Spherical Wave Radiation 1*

- Right-click **Component 2 (comp2)>Pressure Acoustics, Frequency Domain (acpr)** and choose **Radiation Conditions>Spherical Wave Radiation**.
- In the **Settings** window for **Spherical Wave Radiation**, locate the **Boundary Selection** section.
- From the **Selection** list, choose **Explicit 7**.

## *Exterior Field Calculation 1*

In the Physics toolbar, click **Boundaries** and choose **Exterior Field Calculation**.

- **2** In the **Settings** window for **Exterior Field Calculation**, locate the **Boundary Selection** section.
- **3** From the **Selection** list, choose **Explicit 7**.
- **4** Click the **Show More Options** button in the **Model Builder** toolbar.
- **5** In the **Show More Options** dialog box, in the tree, select the check box for the node **Physics>Advanced Physics Options**.
- **6** Click **OK**.
- **7** In the **Settings** window for **Exterior Field Calculation**, click to expand the **Advanced Settings** section.
- **8** Clear the **Use polynomial-preserving recovery for the normal gradient** check box.

*Normal Acceleration 1*

- **1** In the **Physics** toolbar, click **Boundaries** and choose **Normal Acceleration**.
- **2** In the **Settings** window for **Normal Acceleration**, locate the **Boundary Selection** section.
- **3** From the **Selection** list, choose **Explicit 8**.
- **4** Locate the **Normal Acceleration** section. From the **Type** list, choose **Acceleration**.
- **5** Specify the  $\mathbf{a}_0$  vector as

comp1.genext1(mbd.u ttX)/T[1/s]  $x$ comp1.genext1(mbd.u\_ttY)/T[1/s]  $y$ comp1.genext1(mbd.u ttZ)/T[1/s]  $z$ 

## **MESH 2**

- **1** In the **Model Builder** window, under **Component 2 (comp2)** click **Mesh 2**.
- **2** In the **Settings** window for **Mesh**, locate the **Mesh Settings** section.
- **3** From the **Sequence type** list, choose **User-controlled mesh**.

#### *Size*

- **1** In the **Model Builder** window, under **Component 2 (comp2)>Mesh 2** click **Size**.
- **2** In the **Settings** window for **Size**, locate the **Element Size** section.
- **3** Click the **Custom** button.
- **4** Locate the **Element Size Parameters** section. In the **Maximum element size** text field, type 343/3000/4.

*Boundary Layers 1*

In the **Mesh** toolbar, click **Boundary Layers**.

## *Boundary Layer Properties*

- In the **Model Builder** window, click **Boundary Layer Properties**.
- In the **Settings** window for **Boundary Layer Properties**, locate the **Geometric Entity Selection** section.
- From the **Selection** list, choose **Explicit 7**.
- Locate the **Boundary Layer Properties** section. From the **Thickness of first layer** list, choose **Manual**.
- In the **Thickness** text field, type 343/3000/4/10.

#### **ADD STUDY**

- **1** In the **Home** toolbar, click  $\frac{1}{2}$  **Add Study** to open the **Add Study** window.
- Go to the **Add Study** window.
- Find the **Studies** subsection. In the **Select Study** tree, select **Empty Study**.
- Click **Add Study** in the window toolbar.
- **5** In the **Home** toolbar, click  $\frac{1}{2}$  **Add Study** to close the **Add Study** window.

## **STUDY: ACOUSTICS (FREQUENCY DOMAIN)**

- In the **Settings** window for **Study**, locate the **Study Settings** section.
- Clear the **Generate default plots** check box.
- In the **Label** text field, type Study: Acoustics (Frequency Domain).

*Time to Frequency FFT*

- **1** In the Study toolbar, click  $\overline{\mathcal{L}}$  Study Steps and choose Frequency Domain> **Time to Frequency FFT**.
- In the **Settings** window for **Time to Frequency FFT**, locate the **Study Settings** section.
- From the **Input study** list, choose **Study: Multibody Analysis, Time Dependent**.
- In the **End time** text field, type T.
- In the **Maximum output frequency** text field, type 250/T.
- Locate the **Physics and Variables Selection** section. In the table, clear the **Solve for** check box for **Pressure Acoustics, Frequency Domain (acpr)**.

#### *Step 2: Frequency Domain*

- In the **Model Builder** window, right-click **Study: Acoustics (Frequency Domain)** and choose **Study Steps>Frequency Domain>Frequency Domain**.
- In the **Settings** window for **Frequency Domain**, locate the **Study Settings** section.
- In the **Frequencies** text field, type range(1000,20,3000).
- Locate the **Physics and Variables Selection** section. In the table, clear the **Solve for** check box for **Multibody Dynamics (mbd)**.
- Click to expand the **Values of Dependent Variables** section. Find the **Values of variables not solved for** subsection. From the **Settings** list, choose **User controlled**.
- From the **Method** list, choose **Solution**.
- From the **Study** list, choose **Study: Acoustics (Frequency Domain), Time to Frequency FFT**.
- From the **Selection** list, choose **All**.

*Solution 2 (sol2)*

- In the **Study** toolbar, click **Show Default Solver**.
- In the **Model Builder** window, expand the **Solution 2 (sol2)** node.
- In the **Model Builder** window, expand the **Study: Acoustics (Frequency Domain)> Solver Configurations>Solution 2 (sol2)>Dependent Variables 2** node, then click **Pressure (comp2.p)**.
- In the **Settings** window for **Field**, locate the **Scaling** section.
- From the **Method** list, choose **Manual**.
- In the **Scale** text field, type 1e5.
- In the **Model Builder** window, click **Stationary Solver 1**.
- In the **Settings** window for **Stationary Solver**, locate the **General** section.
- From the **Linearity** list, choose **Linear**.
- In the **Study** toolbar, click **Compute**.

#### **RESULTS**

*Study: Acoustics (Frequency Domain)/Solution 2 (6) (sol2)*

In the **Model Builder** window, under **Results>Datasets** right-click

**Study: Acoustics (Frequency Domain)/Solution 2 (5) (sol2)** and choose **Duplicate**.

#### *Selection*

- In the **Model Builder** window, right-click **Study: Acoustics (Frequency Domain)/ Solution 2 (6) (sol2)** and choose **Selection**.
- In the **Settings** window for **Selection**, locate the **Geometric Entity Selection** section.
- From the **Geometric entity level** list, choose **Boundary**.
- From the **Selection** list, choose **Explicit 8**.

Follow the instructions below to plot the sound pressure level in the near field, housing surface, and the far field as shown in [Figure](#page-10-0) 8, [Figure](#page-10-1) 9, [Figure](#page-11-0) 10, [Figure](#page-11-1) 11 and [Figure](#page-12-0) 12 respectively.

## *SPL Near Field*

- In the **Results** toolbar, click **3D Plot Group**.
- In the **Settings** window for **3D Plot Group**, locate the **Data** section.
- From the **Dataset** list, choose **Study: Acoustics (Frequency Domain)/Solution 2 (5) (sol2)**.
- From the **Parameter value (freq (Hz))** list, choose **2000**.
- In the **Label** text field, type SPL Near Field.

## *Slice 1*

- Right-click **SPL Near Field** and choose **Slice**.
- In the **Settings** window for **Slice**, locate the **Expression** section.
- In the **Expression** text field, type acpr.Lp\_t.
- Locate the **Plane Data** section. In the **Planes** text field, type 1.

#### *Slice 2*

- Right-click **Slice 1** and choose **Duplicate**.
- In the **Settings** window for **Slice**, click to expand the **Title** section.
- From the **Title type** list, choose **None**.
- Locate the **Plane Data** section. From the **Plane** list, choose **ZX-planes**.
- In the **Planes** text field, type 1.
- Click to expand the **Inherit Style** section. From the **Plot** list, choose **Slice 1**.

## *Slice 3*

- Right-click **Slice 2** and choose **Duplicate**.
- In the **Settings** window for **Slice**, locate the **Plane Data** section.
- From the **Plane** list, choose **XY-planes**.
- In the **Planes** text field, type 1.
- In the **SPL Near Field** toolbar, click **Plot**.
- Click the *A* **Zoom Extents** button in the **Graphics** toolbar.

#### *SPL Casing Surface*

- In the Home toolbar, click **Add Plot Group** and choose **3D Plot Group**.
- In the **Settings** window for **3D Plot Group**, locate the **Data** section.
- From the **Dataset** list, choose **Study: Acoustics (Frequency Domain)/Solution 2 (6) (sol2)**.
- From the **Parameter value (freq (Hz))** list, choose **2000**.
- In the **Label** text field, type SPL Casing Surface.

#### *Surface 1*

- Right-click **SPL Casing Surface** and choose **Surface**.
- In the **Settings** window for **Surface**, locate the **Expression** section.
- In the **Expression** text field, type acpr.Lp\_t.
- In the **SPL Casing Surface** toolbar, click **O** Plot.
- **5** Click the  $\leftarrow$  **Zoom Extents** button in the **Graphics** toolbar.

#### *Polar SPL xy-plane*

- In the **Home** toolbar, click **Add Plot Group** and choose **Polar Plot Group**.
- In the **Settings** window for **Polar Plot Group**, type Polar SPL xy-plane in the **Label** text field.
- Locate the **Data** section. From the **Dataset** list, choose **Study: Acoustics (Frequency Domain)/Solution 2 (5) (sol2)**.
- From the **Parameter selection (freq)** list, choose **From list**.
- In the **Parameter values (freq (Hz))** list, select **2000**.
- Click to expand the **Title** section. From the **Title type** list, choose **Manual**.
- In the **Title** text area, type Sound Pressure Level Exterior Field (xy-plane) (dB).

## *Radiation Pattern 1*

- **1** In the **Polar SPL xy-plane** toolbar, click  $\sim$  More Plots and choose Radiation Pattern.
- In the **Settings** window for **Radiation Pattern**, locate the **Evaluation** section.
- Find the **Angles** subsection. In the **Number of angles** text field, type 360.
- Click to expand the **Coloring and Style** section. In the **Width** text field, type 2.
- In the **Polar SPL xy-plane** toolbar, click **Plot**.
- **6** Click the  $\leftarrow$  **Zoom Extents** button in the **Graphics** toolbar.

## *Polar SPL xz-plane*

- In the **Model Builder** window, right-click **Polar SPL xy-plane** and choose **Duplicate**.
- In the **Settings** window for **Polar Plot Group**, type Polar SPL xz-plane in the **Label** text field.

**3** Locate the **Title** section. In the **Title** text area, type Sound Pressure Level - Exterior Field (xz-plane) (dB).

## *Radiation Pattern 1*

- **1** In the **Model Builder** window, expand the **Polar SPL xz-plane** node, then click **Radiation Pattern 1**.
- **2** In the **Settings** window for **Radiation Pattern**, locate the **Evaluation** section.
- **3** Find the **Normal vector** subsection. In the **y** text field, type 1.
- **4** In the **z** text field, type 0.
- **5** In the **Polar SPL xz-plane** toolbar, click **Plot**.
- **6** Click the  $|\hat{\cdot}|$  **Zoom Extents** button in the **Graphics** toolbar.

#### *Polar SPL yz-plane*

- **1** In the **Model Builder** window, right-click **Polar SPL xz-plane** and choose **Duplicate**.
- **2** In the **Settings** window for **Polar Plot Group**, type Polar SPL yz-plane in the **Label** text field.
- **3** Locate the **Title** section. In the **Title** text area, type Sound Pressure Level Exterior Field (yz-plane) (dB).

## *Radiation Pattern 1*

- **1** In the **Model Builder** window, expand the **Polar SPL yz-plane** node, then click **Radiation Pattern 1**.
- **2** In the **Settings** window for **Radiation Pattern**, locate the **Evaluation** section.
- **3** Find the **Normal vector** subsection. In the **x** text field, type 1.
- **4** In the **y** text field, type 0.
- **5** In the **Polar SPL yz-plane** toolbar, click **Plot**.
- **6** Click the *A* **Zoom Extents** button in the **Graphics** toolbar.

Now first define the microphone locations and then evaluate the pressure on those locations. Also plot the microphone pressure as shown in [Figure](#page-13-0) 13.

#### *Parameters*

- **1** In the **Results** toolbar, click  $P_i$  **Parameters**.
- **2** In the **Settings** window for **Parameters**, locate the **Parameters** section.
- **3** Click **Load from File**.
- **4** Browse to the model's Application Libraries folder and double-click the file gearbox\_vibration\_noise\_results\_param.txt.

*Global Evaluation: Microphone 1*

- **1** In the **Results** toolbar, click  $(8.5)$  **Global Evaluation**.
- **2** In the **Settings** window for **Global Evaluation**, type Global Evaluation: Microphone 1 in the **Label** text field.
- **3** Locate the **Data** section. From the **Dataset** list, choose

```
Study: Acoustics (Frequency Domain)/Solution 2 (5) (sol2).
```
**4** Locate the **Expressions** section. In the table, enter the following settings:

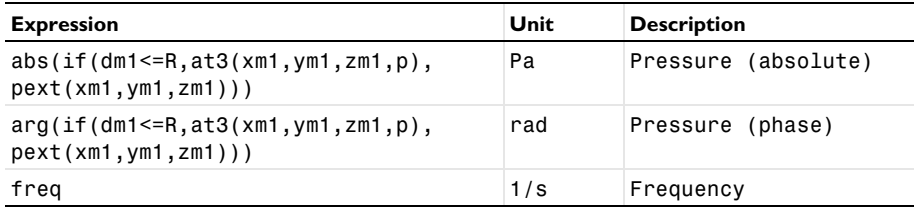

**5** Click **Evaluate**.

## **TABLE**

Go to the **Table** window.

*Global Evaluation: Microphone 2*

- **1** Right-click **Global Evaluation: Microphone 1** and choose **Duplicate**.
- **2** In the **Settings** window for **Global Evaluation**, type Global Evaluation: Microphone 2 in the **Label** text field.
- **3** Locate the **Expressions** section. In the table, enter the following settings:

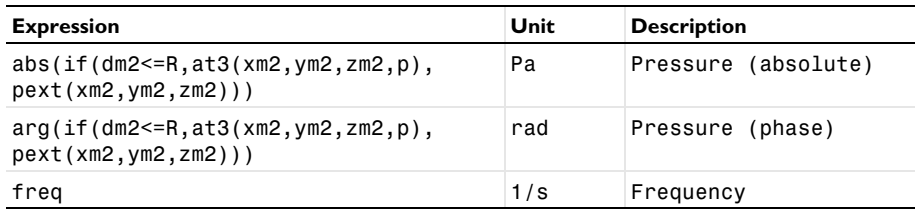

**4** Click ▼ next to **Evaluate**, then choose **New Table**.

## *Microphone Pressure*

- **1** In the **Results** toolbar, click **1D Plot Group**.
- **2** In the **Settings** window for **1D Plot Group**, type Microphone Pressure in the **Label** text field.
- **3** Locate the **Data** section. From the **Dataset** list, choose **Study: Acoustics (Frequency Domain)/Solution 2 (5) (sol2)**.
- **4** Click to expand the **Title** section. From the **Title type** list, choose **Manual**.
- **5** In the **Title** text area, type Microphone Pressure (Pa).
- **6** Locate the **Plot Settings** section. Select the **y-axis label** check box.
- **7** In the associated text field, type Pressure (Pa).

## *Global 1*

- **1** Right-click **Microphone Pressure** and choose **Global**.
- **2** In the **Settings** window for **Global**, locate the **y-Axis Data** section.
- **3** In the table, enter the following settings:

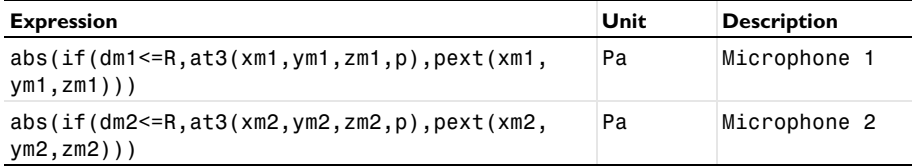

- **4** Click to expand the **Coloring and Style** section. In the **Width** text field, type 2.
- **5** In the Microphone Pressure toolbar, click **Plot**.
- **6** Click the **Zoom Extents** button in the Graphics toolbar.

Follow the instructions below to convert the pressure data from frequency domain to time domain and plot the pressure field in the gearbox surrounding as shown in [Figure](#page-13-1) 14.

## **ADD STUDY**

- **1** In the **Home** toolbar, click  $\infty$  **Add Study** to open the **Add Study** window.
- **2** Go to the **Add Study** window.
- **3** Find the **Studies** subsection. In the **Select Study** tree, select **Empty Study**.
- **4** Click **Add Study** in the window toolbar.
- **5** In the **Home** toolbar, click  $\sqrt{2}$  **Add Study** to close the **Add Study** window.

## **STUDY: ACOUSTICS (TIME DOMAIN)**

- **1** In the **Settings** window for **Study**, type Study: Acoustics (Time Domain) in the **Label** text field.
- **2** Locate the **Study Settings** section. Clear the **Generate default plots** check box.

#### *Frequency to Time FFT*

- **1** In the Study toolbar, click  $\frac{{}|}$  **Study Steps** and choose **Time Dependent> Frequency to Time FFT**.
- In the **Settings** window for **Frequency to Time FFT**, locate the **Study Settings** section.
- In the **Times** text field, type range(0,T/2000,T/20).
- From the **Input study** list, choose **Study: Acoustics (Frequency Domain), Frequency Domain**.
- Locate the **Physics and Variables Selection** section. In the table, clear the **Solve for** check box for **Multibody Dynamics (mbd)**.
- In the **Study** toolbar, click **Compute**.

#### **RESULTS**

*Pressure Near Field: Time*

- In the Home toolbar, click **Add Plot Group** and choose **3D Plot Group**.
- In the **Settings** window for **3D Plot Group**, type Pressure Near Field: Time in the **Label** text field.
- Locate the **Data** section. From the **Dataset** list, choose **Study: Acoustics (Time Domain)/ Solution 3 (8) (sol3)**.

*Slice 1*

- In the **Model Builder** window, expand the **Pressure Near Field: Time** node.
- Right-click **Pressure Near Field: Time** and choose **Slice**.
- In the **Settings** window for **Slice**, locate the **Plane Data** section.
- In the **Planes** text field, type 1.
- Locate the **Coloring and Style** section. From the **Color table** list, choose **Wave**.

*Slice 2*

- Right-click **Slice 1** and choose **Duplicate**.
- In the **Settings** window for **Slice**, locate the **Title** section.
- From the **Title type** list, choose **None**.
- Locate the **Plane Data** section. From the **Plane** list, choose **ZX-planes**.
- In the **Planes** text field, type 1.
- Locate the **Inherit Style** section. From the **Plot** list, choose **Slice 1**.

#### *Slice 3*

Right-click **Slice 2** and choose **Duplicate**.

- In the **Settings** window for **Slice**, locate the **Plane Data** section.
- From the **Plane** list, choose **XY-planes**.
- In the **Planes** text field, type 1.

#### *Filter 1*

- In the **Model Builder** window, right-click **Slice 1** and choose **Filter**.
- In the **Settings** window for **Filter**, locate the **Element Selection** section.
- In the **Logical expression for inclusion** text field, type y>0.

#### *Filter 1*

- In the **Model Builder** window, right-click **Slice 2** and choose **Filter**.
- In the **Settings** window for **Filter**, locate the **Element Selection** section.
- In the **Logical expression for inclusion** text field, type x>0.
- In the Pressure Near Field: Time toolbar, click **Plot**.
- **5** Click the  $\leftarrow$  **Zoom Extents** button in the **Graphics** toolbar.

Create animations to visualize the gearbox vibration and the propagation of the sound wave in the surrounding.

#### *Animation 1*

- In the **Results** toolbar, click **Animation** and choose **Player**.
- In the **Settings** window for **Animation**, locate the **Frames** section.
- In the **Number of frames** text field, type 50.

## *Animation 2*

- Right-click **Animation 1** and choose **Duplicate**.
- In the **Settings** window for **Animation**, locate the **Scene** section.
- From the **Subject** list, choose **Velocity - Normal Acceleration**.

#### *Animation 3*

- Right-click **Animation 2** and choose **Duplicate**.
- In the **Settings** window for **Animation**, locate the **Scene** section.
- From the **Subject** list, choose **Pressure Near Field: Time**.

Create **Model Methods** in order to convert the pressure data evaluated at microphone locations into sound files.

## **NEW METHOD**

**1** In the **Developer** toolbar, click  $\boxed{\equiv}$  **New Method**.

**2** In the **New Method** dialog box, type Microphone1 in the **Name** text field.

**3** Click **OK**.

#### **APPLICATION BUILDER**

*Microphone1*

- **1** In the **Application Builder** window, under **Methods** click **Microphone1**.
- **2** Copy the following code into the **Microphone1** window:

```
// This method is to play the sound at microphone 1.
// It uses absolute value and phase of pressure field as a function of frequency.
if (!model.sol("sol2").isEmpty()) {
   // Evaluate absolute pressure and phase at the given location as a function 
of frequency.
  model.result().numerical("gev1").setResult();
   double[] pressureAbs = model.result().numerical("gev1").getReal()[0];
   double[] pressurePhase = model.result().numerical("gev1").getReal()[1];
  double[] freq = model.result().numerical("gev1").getReal()[2];
   // Convert pressure data into a sound file.
   try {
     // Set the number of samples in the highest frequency wave and the total 
audio time in seconds.
   int n = 20;
   int time = 4;
     float sampleRate = (float) freq[freq.length-1]*n;
     byte buffer[] = new byte[(int) sampleRate*2*time];
    // Use ShortBuffer (signed 16-bit with big-endian byte order) and ByteBuffer 
for easily adding new bytes to the buffer.
     java.nio.ByteBuffer byteBuffer = java.nio.ByteBuffer.wrap(buffer);
     java.nio.ShortBuffer shortBuffer = byteBuffer.asShortBuffer();
     // Set up AudioFormat, DataLine, and SourceDataLine in order to play sound 
with the Java sound API.
     javax.sound.sampled.AudioFormat audioFormat = new 
javax.sound.sampled.AudioFormat(sampleRate, 16, 1, true, true);
     int bytesPerSample = 2;
    for (int i = 0; i < buffer.length/bytesPerSample; i++) {
      double t = i/sampleRate; // Add the six components and divide by the sum of the amplitude of the 
signals.
      double amplitude = 0;
      for (int j = 0; j < pressureAbs.length; j++) {
        amplitude += pressureAbs[j]*Math.sin(2*Math.PI*freq[j]*t+
pressurePhase[j]);
       }
```

```
 // Multiply the signal with 1200 in order to get a decent volume on the 
envelope signal.
     shortBuffer.put((short) (1200*amplitude));
     }
     java.io.ByteArrayInputStream byteArrayInputStream = new 
java.io.ByteArrayInputStream(buffer);
     // Write to the file in order to create the file.
   writeFile("temp:///gearbox vibration noise mic1.wav", "");
    // Get the absolute file path of the generated temp file for the wave output.
     String tempWaveFilePath = getFilePath("temp:///
gearbox vibration noise mic1.wav");
     java.io.File waveFile = null;
     if (tempWaveFilePath != null) {
      waveFile = new java.io.File(tempWaveFilePath); // Create a File instance.
     }
     // Create an input stream taking the byte[] buffer.
     javax.sound.sampled.AudioInputStream audioInputStream = new 
javax.sound.sampled.AudioInputStream(byteArrayInputStream, audioFormat, 
buffer.length/audioFormat.getFrameSize());
     // Write the audio input stream of the sound buffer to the wave file and 
play the wave file.
    // A wave file is used instead of directly playing to a source data line for 
the sound device on
     // the computer because of the client user interface may run on another 
machine.
    // playSound functionality ensures the sound is always played for the client 
user interface.
    if (waveFile != null) {
       javax.sound.sampled.AudioSystem.write(audioInputStream, 
javax.sound.sampled.AudioFileFormat.Type.WAVE, waveFile);
      playSound("temp:///gearbox_vibration_noise_mic1.wav");
     }
   } catch (Exception ex) {
     debugLog(ex.getMessage());
     error("Error when creating fundamental and harmonics sound combination.");
   }
}
```
#### **NEW METHOD**

**1** In the **Developer** toolbar, click  $\boxed{\equiv}$  **New Method**.

- **2** In the **New Method** dialog box, type Microphone2 in the **Name** text field.
- **3** Click **OK**.

*Microphone2*

- **1** In the **Application Builder** window, under **Methods** click **Microphone2**.
- **2** Copy the following code into the **Microphone2** window:

```
// This method is to play the sound at microphone 2.
// It uses absolute value and phase of pressure field as a function of frequency.
if (!model.sol("sol2").isEmpty()) {
   // Evaluate absolute pressure and phase at the given location as a function 
of frequency.
   model.result().numerical("gev2").setResult();
  double[] pressureAbs = model.result().numerical("gev2").getReal()[0];
   double[] pressurePhase = model.result().numerical("gev2").getReal()[1];
   double[] freq = model.result().numerical("gev2").getReal()[2];
   // Convert pressure data into a sound file.
  try {
     // Set the number of samples in the highest frequency wave and the total 
audio time in seconds.
   int n = 20;
   int time = 4;
    float sampleRate = (float) freq[freq.length-1]*n;
    byte buffer[] = new byte[(int) sampleRate*2*time];
    // Use ShortBuffer (signed 16-bit with big-endian byte order) and ByteBuffer 
for easily adding new bytes to the buffer.
     java.nio.ByteBuffer byteBuffer = java.nio.ByteBuffer.wrap(buffer);
     java.nio.ShortBuffer shortBuffer = byteBuffer.asShortBuffer();
     // Set up AudioFormat, DataLine, and SourceDataLine in order to play sound 
with the Java sound API.
     javax.sound.sampled.AudioFormat audioFormat = new 
javax.sound.sampled.AudioFormat(sampleRate, 16, 1, true, true);
     int bytesPerSample = 2;
    for (int i = 0; i < buffer.length/bytesPerSample; i++) {
      double t = i/sampleRate; // Add the six components and divide by the sum of the amplitude of the 
signals.
     double amplitude = 0;
      for (int j = 0; j < pressureAbs.length; j++) {
         amplitude += pressureAbs[j]*Math.sin(2*Math.PI*freq[j]*t+
pressurePhase[j]);
       }
      // Multiply the signal with 1200 in order to get a decent volume on the 
envelope signal.
     shortBuffer.put((short) (1200*amplitude));
 }
     java.io.ByteArrayInputStream byteArrayInputStream = new 
java.io.ByteArrayInputStream(buffer);
     // Write to the file in order to create the file.
   writeFile("temp:///gearbox vibration noise mic2.wav", "");
    // Get the absolute file path of the generated temp file for the wave output.
    String tempWaveFilePath = getFilePath("temp:///
```

```
gearbox vibration noise mic2.wav");
     java.io.File waveFile = null;
     if (tempWaveFilePath != null) {
      waveFile = new java.io.File(tempWaveFilePath); // Create a File instance.
     }
     // Create an input stream taking the byte[] buffer.
     javax.sound.sampled.AudioInputStream audioInputStream = new 
javax.sound.sampled.AudioInputStream(byteArrayInputStream, audioFormat, 
buffer.length/audioFormat.getFrameSize());
     // Write the audio input stream of the sound buffer to the wave file and 
play the wave file.
    // A wave file is used instead of directly playing to a source data line for 
the sound device on
     //the computer because of the client user interface may run on another 
machine.
    // playSound functionality ensures the sound is always played for the client 
user interface.
     if (waveFile != null) {
       javax.sound.sampled.AudioSystem.write(audioInputStream, 
javax.sound.sampled.AudioFileFormat.Type.WAVE, waveFile);
      playSound("temp:///gearbox_vibration_noise_mic2.wav");
     }
   } catch (Exception ex) {
     debugLog(ex.getMessage());
     error("Error when creating fundamental and harmonics sound combination.");
  }
}
```
#### **METHODS**

In the **Home** toolbar, click **Model Builder**.

## **GLOBAL DEFINITIONS**

Click **Method Call** and choose **Microphone1**.

*Microphone1*

- **1** In the **Model Builder** window, under **Global Definitions** right-click **Microphone1** and choose **Run**.
- **2** In the **Home** toolbar, click **Run Method Call** and choose **Microphone1**.
- **3** Click **Method Call** and choose **Microphone2**.

#### *Microphone2*

- **1** In the **Model Builder** window, right-click **Microphone2** and choose **Run**.
- 2 In the **Home** toolbar, click **Run Method Call** and choose **Microphone2**.

## **RESULTS**

#### *Thumbnail*

- In the **Model Builder** window, right-click **Velocity - Stress** and choose **Duplicate**.
- In the **Model Builder** window, click **Velocity - Stress 1**.
- In the **Settings** window for **3D Plot Group**, type Thumbnail in the **Label** text field.

#### *Isosurface 1*

- Right-click **Thumbnail** and choose **Isosurface**.
- In the **Settings** window for **Isosurface**, locate the **Data** section.
- From the **Dataset** list, choose **Study: Acoustics (Frequency Domain)/Solution 2 (5) (sol2)**.
- From the **Parameter value (freq (Hz))** list, choose **1300**.
- Locate the **Expression** section. In the **Expression** text field, type acpr.Lp\_t.
- Locate the **Levels** section. In the **Total levels** text field, type 10.

## *Filter 1*

- Right-click **Isosurface 1** and choose **Filter**.
- In the **Settings** window for **Filter**, locate the **Element Selection** section.
- In the **Logical expression for inclusion** text field, type y>0.1.
- In the **Thumbnail** toolbar, click **Plot**.